# **Enable WMI (Windows Management Instrumentation)**

WMI comes installed on all of Microsoft's modern operating systems (Windows 2000, Windows XP, Windows 2003, Windows Vista and Windows 2008 $^1$ ). What this page will describe (and the reason you were directed here from the server status view) is how to enable *remote access* to WMI. The following steps should only take a minute or two of your time.

## **1. Enable remote WMI requests**

This setting is usually all that needs to be changed to get WMI working. (Steps 2 and 3 are typically not needed, but they might be in some circumstances)

1. On the target server, go to Administrative Tools -> Computer Management.

2. Expand 'Services and Applications'

3. Right click for Properties on 'WMI Control'.

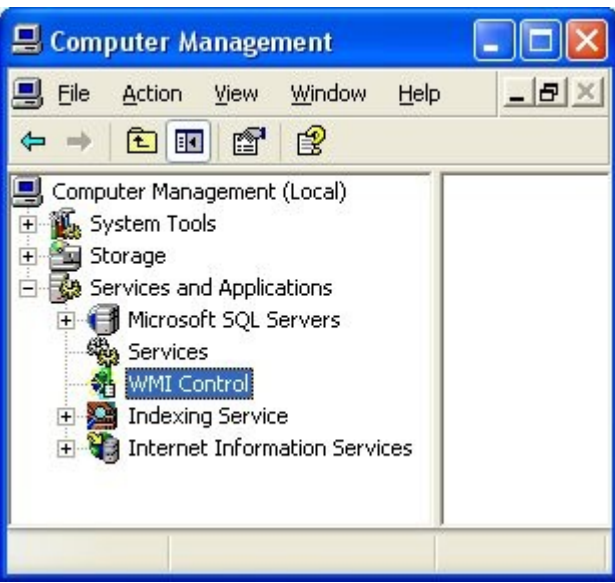

4. Select the Security tab

5. Press the Security button

6. Add the monitoring user (if needed), and then be sure to check

will be requesting WMI data.

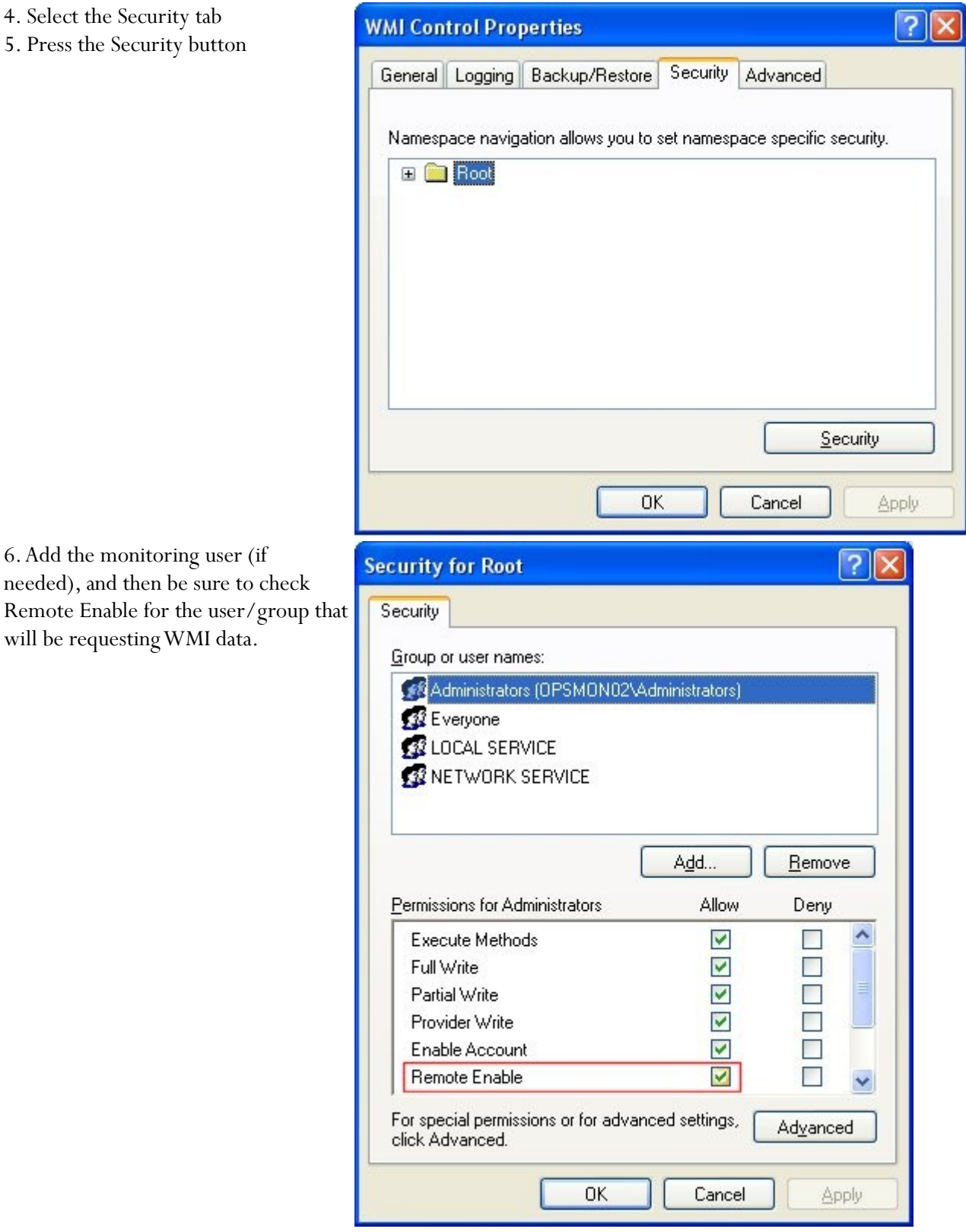

At this point go back and see if this fixes the problem. It might take a couple of minutes for the reports to regenerate.

### **2. Allow WMI through Windows firewall**

All users (including non-administrators) are able to query/read WMI data on the local computer.

For reading WMI data on a remote server, a connection needs to be made from your management computer (where our monitoring software is installed) to the server that you're monitoring (the target server). If the

target server is running Windows Firewall (aka Internet Connection Firewall) like what is shipped with Windows XP and Windows 2003, then you need to tell it to let remote WMI requests through<sup>2</sup>. This can only be done at the command prompt. Run the following on the target computer if it is running a Windows firewall:

netsh firewall set service RemoteAdmin enable

#### **3. Enable DCOM calls on the remote machine**

If the account you are using to monitor the target server is NOT an administrator on the target server, you need to enable the non-administrator to interact with DCOM by following the simple steps listed [here.](http://msdn2.microsoft.com/en-us/library/Aa393266.aspx) Follow the steps for:

- To grant DCOM remote launch and activation permissions for a user or group
- To grant DCOM remote access permissions

### **Further Investigation**

If the above steps didn't help, we recommend installing the WMI Administrative Tools from Microsoft. This includes a WMI browser that will let you connect to a remote machine and browse through the WMI information. That will help to isolate any connectivity/rights issues in a more direct and simple environment. Once the WMI browser can access a remote machine, our products should be able to as well.

#### WMI Administrative Tools:

[http://www.microsoft.com/downloads/details.aspx?FamilyId=6430F853-1120-48DB-8CC5-](http://www.microsoft.com/downloads/details.aspx?FamilyId=6430F853-1120-48DB-8CC5-F2ABDC3ED314&displaylang=en) [F2ABDC3ED314&displaylang=en](http://www.microsoft.com/downloads/details.aspx?FamilyId=6430F853-1120-48DB-8CC5-F2ABDC3ED314&displaylang=en)

*References*

<sup>1.</sup> See<http://www.microsoft.com/technet/scriptcenter/resources/wmifaq.mspx#ENAA>

<sup>2.</sup> See [http://msdn.microsoft.com/library/default.asp?url=/library/en-us/wmisdk/wmi/connecting\\_through\\_windows\\_firewall.asp](http://msdn.microsoft.com/library/default.asp?url=/library/en-us/wmisdk/wmi/connecting_through_windows_firewall.asp) -- "To Configure Connection 1". Our software doesn't use or need Connection 2.